# E-Versicherung: Unterschied zwischen den Versionen

**[Version vom 12. April 2017, 08:35 Uhr](https://onlinehilfen.ra-micro.de/index.php?title=E-Versicherung&oldid=12500) [\(Quelltext](https://onlinehilfen.ra-micro.de/index.php?title=E-Versicherung&action=edit&oldid=12500)  [anzeigen](https://onlinehilfen.ra-micro.de/index.php?title=E-Versicherung&action=edit&oldid=12500))** [DCamacho](https://onlinehilfen.ra-micro.de/index.php?title=Benutzer:DCamacho&action=view) [\(Diskussion](https://onlinehilfen.ra-micro.de/index.php?title=Benutzer_Diskussion:DCamacho&action=view) | [Beiträge](https://onlinehilfen.ra-micro.de/index.php/Spezial:Beitr%C3%A4ge/DCamacho)) [\(→](#page-8-0)Allgemeines) [← Zum vorherigen Versionsunterschied](https://onlinehilfen.ra-micro.de/index.php?title=E-Versicherung&diff=prev&oldid=12500)

**[Aktuelle Version vom 9. November 2023, 08:54 Uhr](https://onlinehilfen.ra-micro.de/index.php?title=E-Versicherung&oldid=58559) ([Que](https://onlinehilfen.ra-micro.de/index.php?title=E-Versicherung&action=edit) [lltext anzeigen](https://onlinehilfen.ra-micro.de/index.php?title=E-Versicherung&action=edit))** [TKasimir](https://onlinehilfen.ra-micro.de/index.php?title=Benutzerin:TKasimir&action=view) [\(Diskussion](https://onlinehilfen.ra-micro.de/index.php?title=Benutzerin_Diskussion:TKasimir&action=view) | [Beiträge\)](https://onlinehilfen.ra-micro.de/index.php/Spezial:Beitr%C3%A4ge/TKasimir) ([→A](#page-8-0)llgemeines)

(52 dazwischenliegende Versionen von 8 Benutzern werden nicht angezeigt)

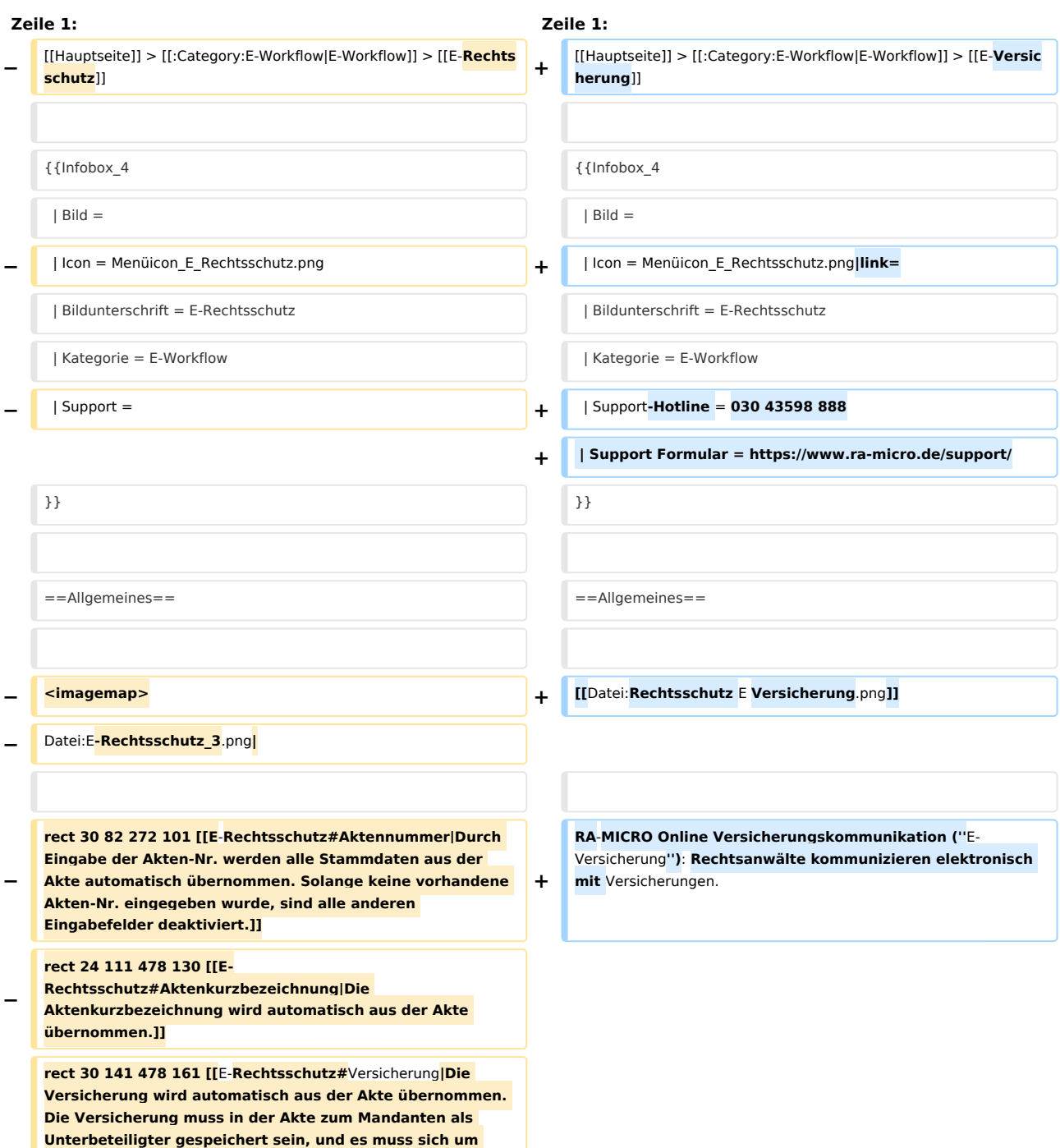

**− eine von E-Rechtsschutz unterstützte Versicherung handeln. Damit E-Rechtsschutz eine unterstützte Versicherung erkennen kann, muss es sich entweder um eine in RA‑MICRO mitgelieferte Versicherung aus dem Adressbereich 89xxx handeln oder um eine selbst angelegte Adresse, bei der im Bereich Adressnotiz die BaFin‑Nr. der Versicherung in der Schreibweise BaFin**: **xxxx gespeichert ist. E-Rechtsschutz verfügt zudem bei selbstangelegten Adressen über eine Erkennungsautomatik.]] rect 22 165 486 193 [[E-**

**− Rechtsschutz#Versicherungsnummer|Die Versicherungsschein‑Nr. wird automatisch aus der Akte übernommen. Hierzu muss die Versicherungsschein‑Nr. (und nur diese, ohne Zusätze wie "Versicherungsschein-Nr.:") in der Betreffzeile 1 der zum Mandanten gespeicherten Rechtsschutzversicherung in der Akte eingetragen sein.]]**

#### **rect 19 201 288 236 [[E-**

**Rechtsschutz#Anfrageart|Bestimmte** Versicherungen **unterst ützen neben der vollstrukturierten (Erst-)Deckungsanfrage auch eine vollstrukturierte Folgekorrespondenz bzw. Deckungserweiterung. Im Unterschied zu der teilstrukturierten Folgekorrespondenz per E‑Brief ergibt sich der Inhalt der vollstrukturierten Folgekorrespondenz** 

**− aus dem Beantworten von Fragen in einem Versicherungsdialog (wie bei der vollstrukturierten Deckungsanfrage), verbunden mit der Möglichkeit, gewünschte Dateianlagen mit in das Versicherungsportal zu übergeben. Der Versand von Gebührenrechnungen erfolgt dagegen immer direkt aus dem Modul Gebühren per E‑Brief, da nur dann die Rechnungsinhaltsdaten automatisch maschinenlesbar mitübertragen werden.]]**

**− rect 27 291 486 380 [[E-Rechtsschutz#Mandant|Die Angaben zum Mandanten werden aus der eingegebenen Akte übernommen.]]**

**rect 24 435 204 541 [[E-Rechtsschutz#Dateianlagen|Falls es sich um eine Versicherung handelt, die das Beifügen von Dateianlagen gestattet, können Dateien aus der E‑Akte oder aus dem Dateisystem ausgewählt werden, die anschließend in den Versicherungsdialog übernommen werden. Das Beifügen von Dateianlagen bei der vollstrukturierten Deckungsanfrage stellt systembedingt eine Ausnahme dar und sollte deshalb nur dann erfolgen, wenn die jeweilige Versicherung dies je nach Risikoart** 

#### **rect 16 660 201 703 [[E-**

**explizit wünscht.]]**

**−**

**−**

**Rechtsschutz#Versicherungsdialog|Nach Klick/Touch auf die Schaltfläche Versicherungsdialog wird der Versicherungsdialog angezeigt, in dem in Abhängigkeit von der jeweiligen Versicherung und der Risikoart weitere Fragen zum Sachverhalt beantwortet werden müssen. Anhand der Beantwortung dieser Fragen kann die Versicherung anschließend entscheiden, ob Deckungszusage oder Deckungsabsage erteilt wird bzw. weitere Unterlagen angefordert werden. Bei der vollstrukturierten Übermittlung müssen in der Regel keine Dokumente beigefügt werden. Der Versand von Gebührenrechnungen erfolgt generell direkt aus dem Modul Gebühren per E‑Brief.]]**

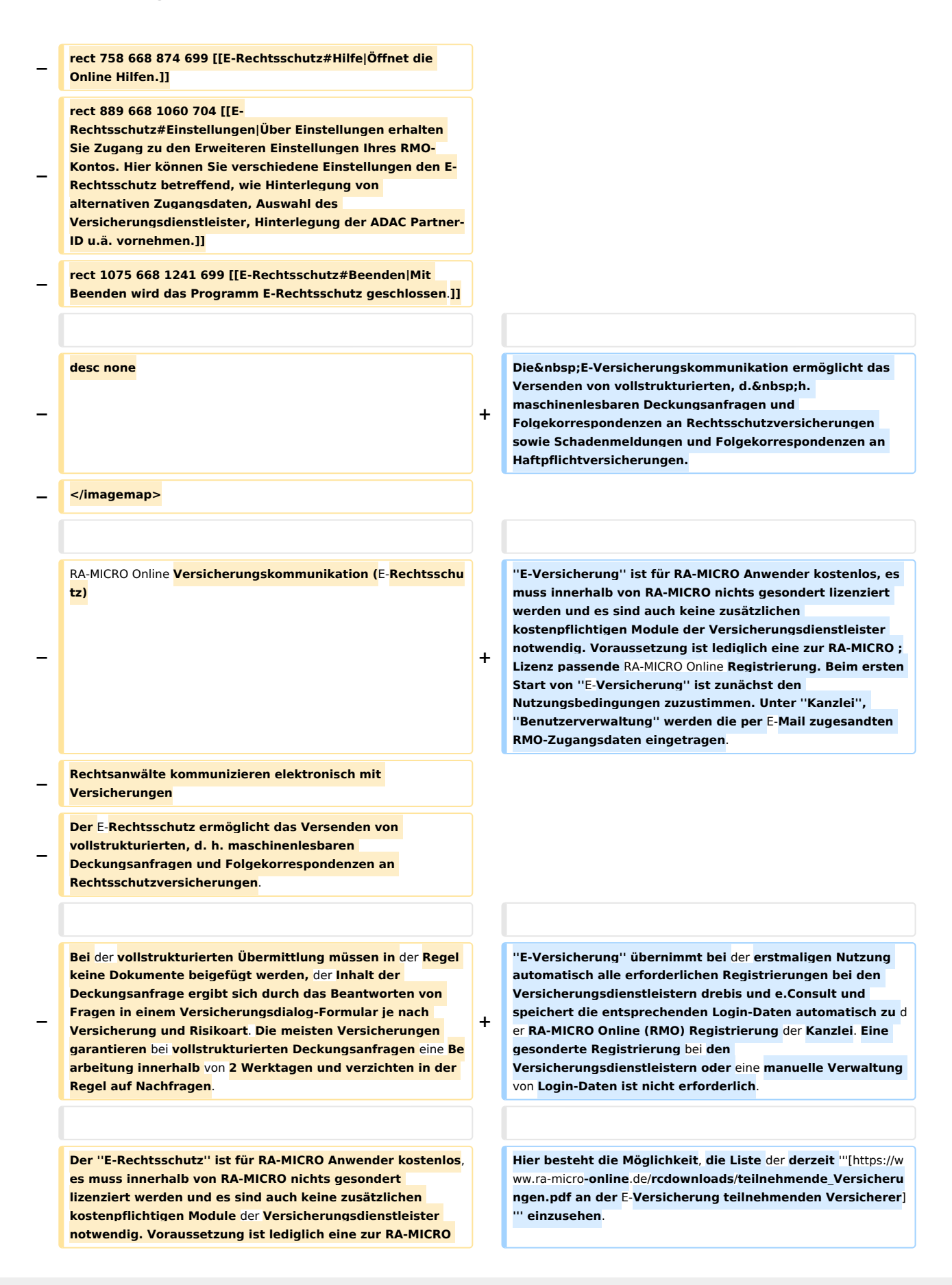

## **RA-MICRO**

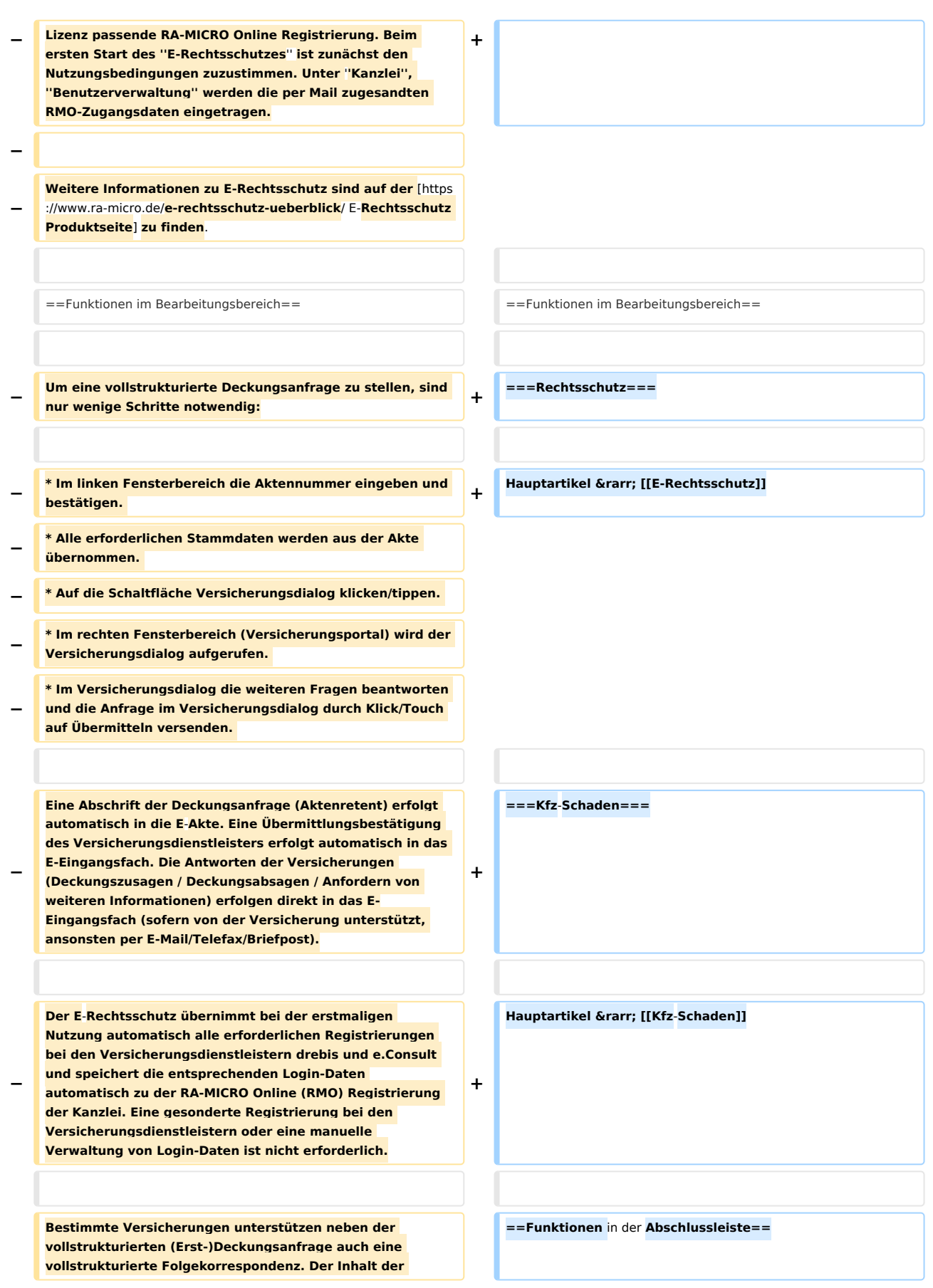

## **RA-MICRO**

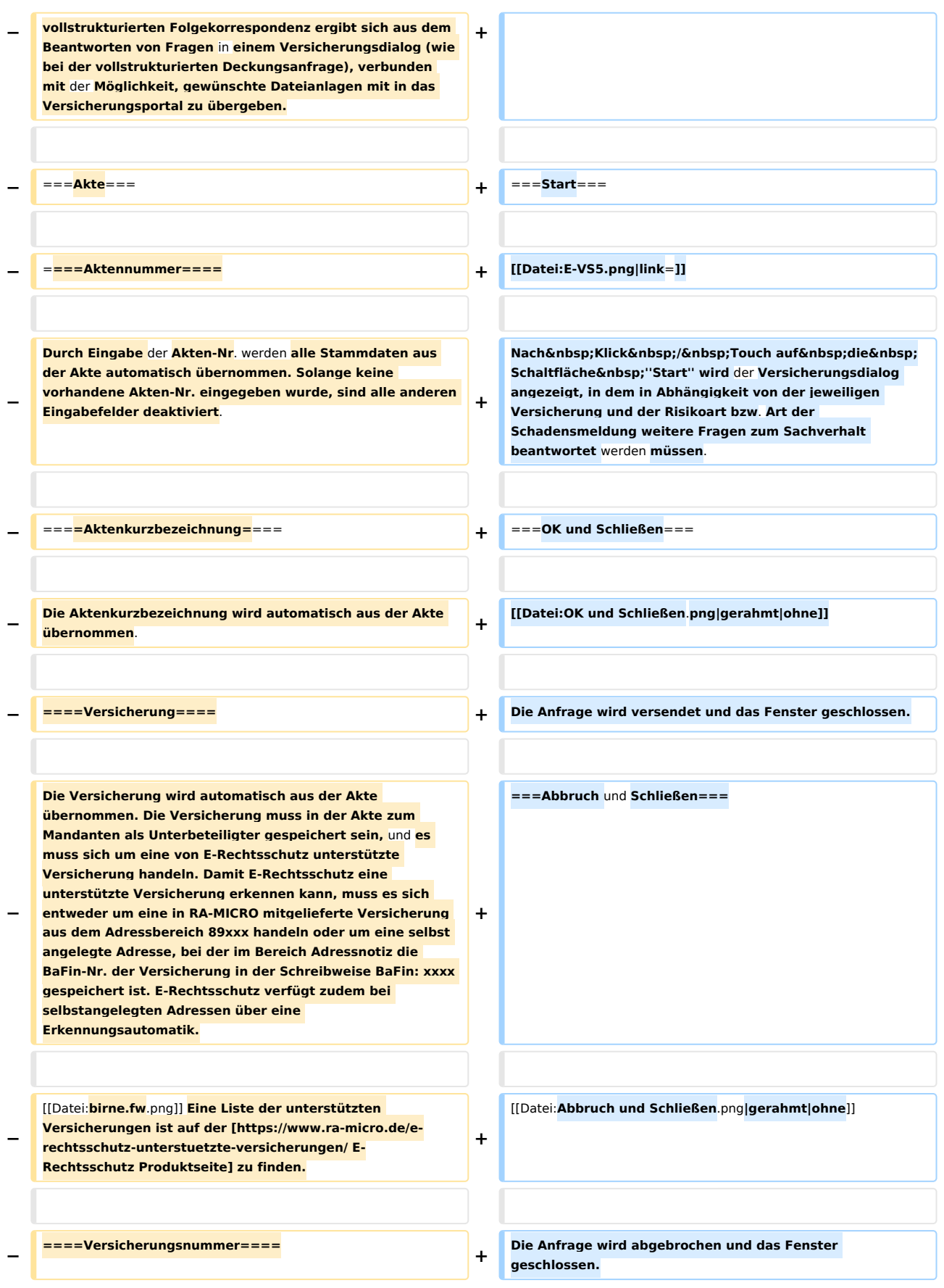

#### **RA-MICRO**

**−**

**eingetragen sein.**

E-Versicherung: Unterschied zwischen den Versionen

**Die Versicherungsschein‑Nr. wird automatisch aus der Akte übernommen. Hierzu muss die Versicherungsschein‑Nr. (und nur diese, ohne Zusätze wie "Versicherungsschein-Nr.:") in der Betreffzeile 1 der zum Mandanten gespeicherten Rechtsschutzversicherung in der Akte** 

**− − ====Anfrageart==== − − Bestimmte Versicherungen unterstützen neben der vollstrukturierten (Erst-)Deckungsanfrage auch eine vollstrukturierte Folgekorrespondenz bzw. Deckungserweiterung. Im Unterschied zu der teilstrukturierten Folgekorrespondenz per E‑Brief ergibt sich der Inhalt der vollstrukturierten Folgekorrespondenz aus dem Beantworten von Fragen in einem Versicherungsdialog (wie bei der vollstrukturierten Deckungsanfrage), verbunden mit der Möglichkeit, gewünschte Dateianlagen mit in das Versicherungsportal zu übergeben. Der Versand von Gebührenrechnungen erfolgt dagegen immer direkt aus dem Modul Gebühren per E‑Brief, da nur dann die Rechnungsinhaltsdaten** 

**automatisch maschinenlesbar mitübertragen werden. − − ===Mandant===**

- **− Die Angaben zum Mandanten werden aus der**
- **− eingegebenen Akte übernommen.**

**−**

**− ===Dateianlagen===**

**−**

**−**

**−**

**Falls es sich um eine Versicherung handelt, die das Beifügen von Dateianlagen gestattet, können Dateien aus der E‑Akte oder aus dem Dateisystem ausgewählt werden, die anschließend in den Versicherungsdialog übernommen werden.** 

**[[Datei:birne.fw.png]] Das Beifügen von Dateianlagen bei der vollstrukturierten Deckungsanfrage stellt** 

**− systembedingt eine Ausnahme dar und sollte deshalb nur dann erfolgen, wenn die jeweilige Versicherung dies je nach Risikoart explizit wünscht.**

**−**

**−** ==Funktionen **in der Abschlussleiste==**

==**Weitere** Funktionen und **Erklärungen**==

**+**

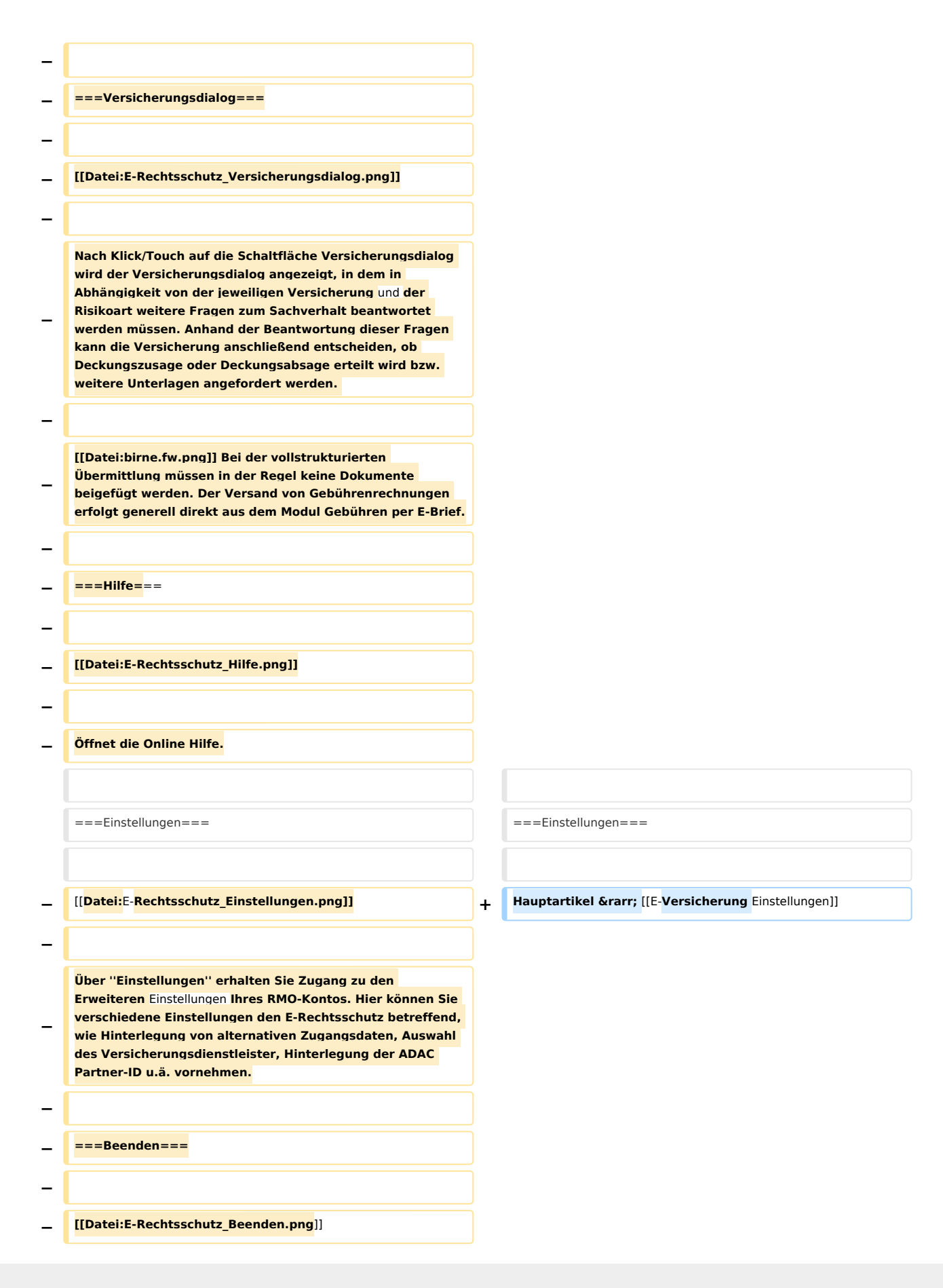

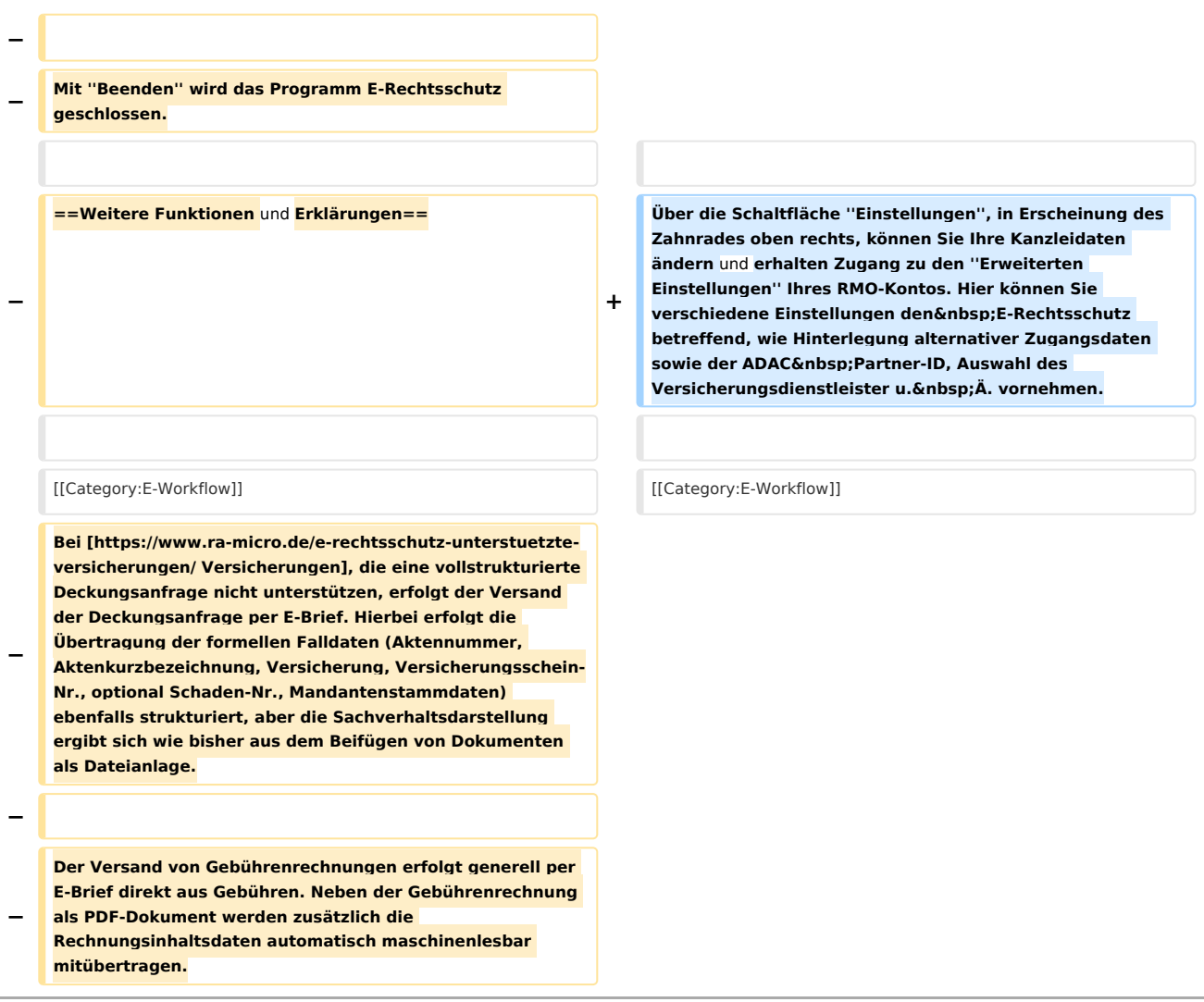

## Aktuelle Version vom 9. November 2023, 08:54 Uhr

[Hauptseite](https://onlinehilfen.ra-micro.de/index.php/Hauptseite) > [E-Workflow](https://onlinehilfen.ra-micro.de/index.php/Kategorie:E-Workflow) > [E-Versicherung](https://onlinehilfen.ra-micro.de)

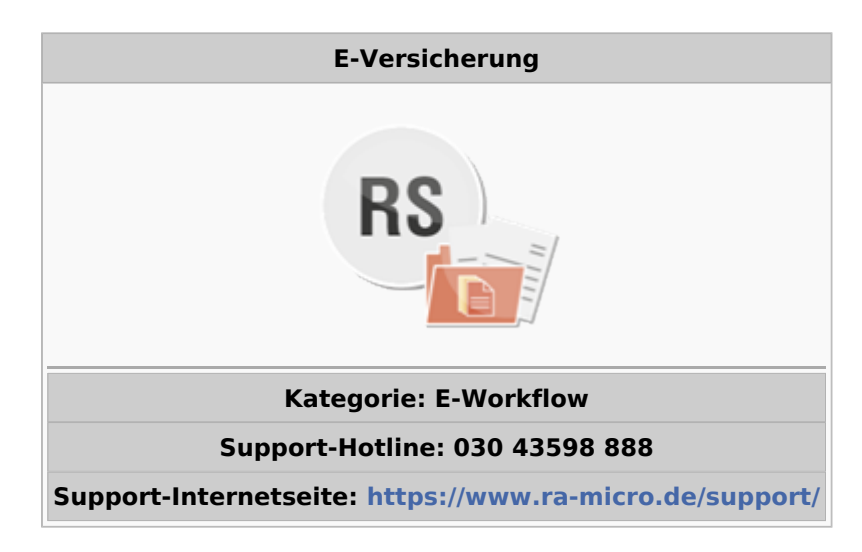

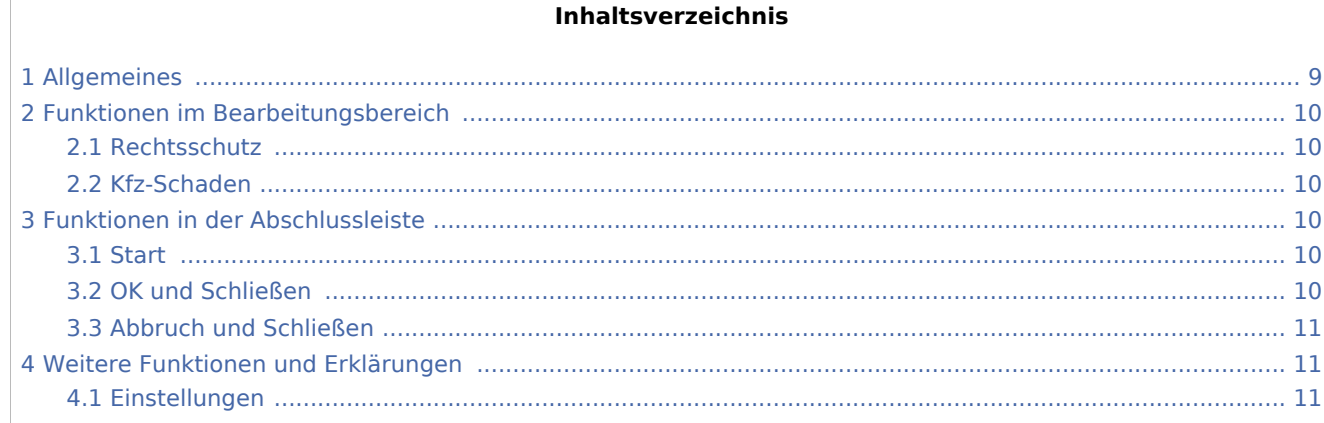

# <span id="page-8-0"></span>Allgemeines

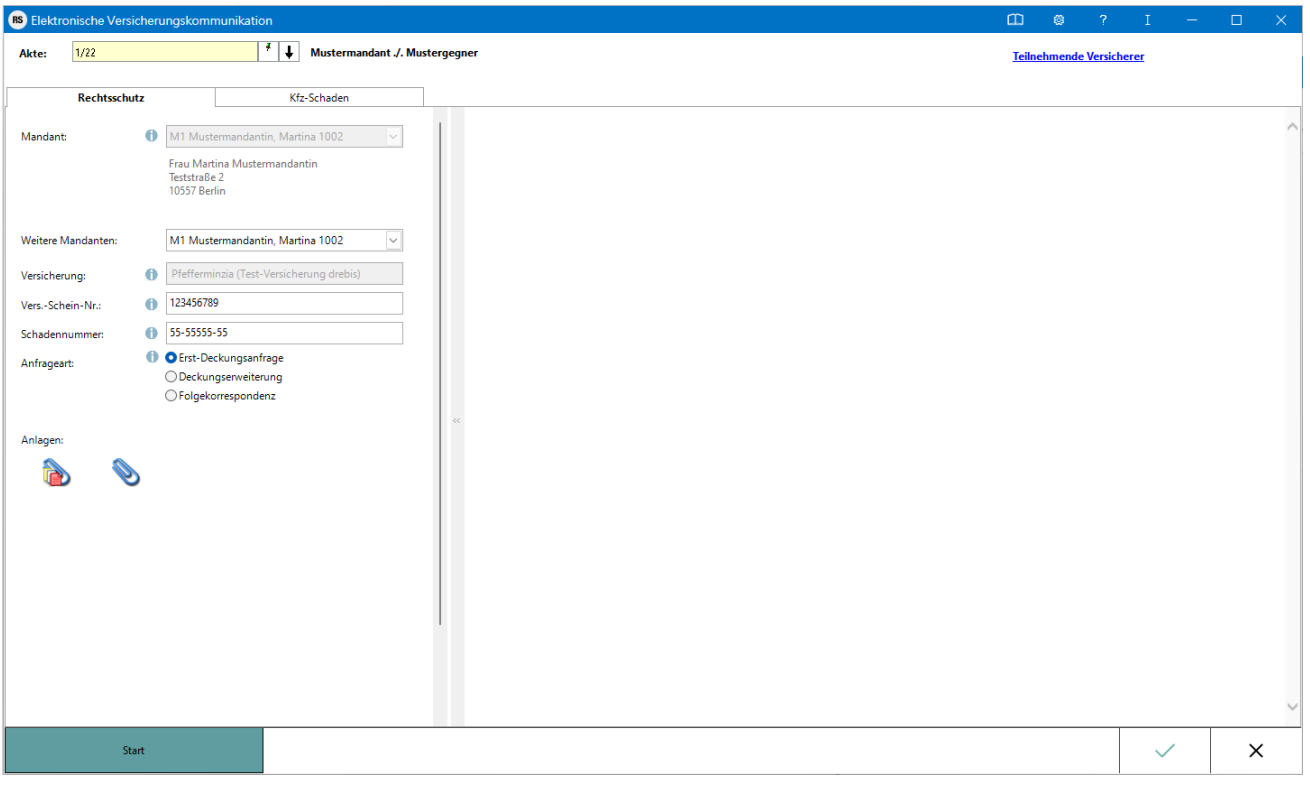

RA-MICRO Online Versicherungskommunikation (*E-Versicherung*): Rechtsanwälte kommunizieren elektronisch mit Versicherungen.

Die E-Versicherungskommunikation ermöglicht das Versenden von vollstrukturierten, d. h. maschinenlesbaren Deckungsanfragen und Folgekorrespondenzen an Rechtsschutzversicherungen sowie Schadenmeldungen und Folgekorrespondenzen an Haftpflichtversicherungen.

*E-Versicherung* ist für RA-MICRO Anwender kostenlos, es muss innerhalb von RA-MICRO nichts gesondert lizenziert werden und es sind auch keine zusätzlichen kostenpflichtigen Module der Versicherungsdienstleister notwendig. Voraussetzung ist lediglich eine zur RA-MICRO ;Lizenz passende RA-MICRO Online Registrierung. Beim ersten Start von *E-Versicherung* ist zunächst den Nutzungsbedingungen zuzustimmen. Unter *Kanzlei*, *Benutzerverwaltung* werden die per E-Mail zugesandten RMO-Zugangsdaten eingetragen.

*E-Versicherung* übernimmt bei der erstmaligen Nutzung automatisch alle erforderlichen Registrierungen bei den Versicherungsdienstleistern drebis und e.Consult und speichert die entsprechenden Login-Daten automatisch zu der RA-MICRO Online (RMO) Registrierung der Kanzlei. Eine gesonderte Registrierung bei den Versicherungsdienstleistern oder eine manuelle Verwaltung von Login-Daten ist nicht erforderlich.

Hier besteht die Möglichkeit, die Liste der derzeit **[an der E-Versicherung teilnehmenden Versicherer](https://www.ra-micro-online.de/rcdownloads/teilnehmende_Versicherungen.pdf)** einzusehen.

## <span id="page-9-0"></span>Funktionen im Bearbeitungsbereich

### <span id="page-9-1"></span>Rechtsschutz

Hauptartikel → [E-Rechtsschutz](https://onlinehilfen.ra-micro.de/index.php/E-Rechtsschutz)

### <span id="page-9-2"></span>Kfz-Schaden

Hauptartikel → [Kfz-Schaden](https://onlinehilfen.ra-micro.de/index.php/Kfz-Schaden)

## <span id="page-9-3"></span>Funktionen in der Abschlussleiste

#### <span id="page-9-4"></span>**Start**

**Start** 

Nach Klick / Touch auf die Schaltfläche *Start* wird der Versicherungsdialog angezeigt, in dem in Abhängigkeit von der jeweiligen Versicherung und der Risikoart bzw. Art der Schadensmeldung weitere Fragen zum Sachverhalt beantwortet werden müssen.

### <span id="page-9-5"></span>OK und Schließen

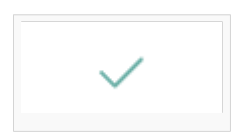

Die Anfrage wird versendet und das Fenster geschlossen.

## <span id="page-10-0"></span>Abbruch und Schließen

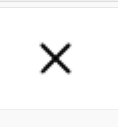

Die Anfrage wird abgebrochen und das Fenster geschlossen.

## <span id="page-10-1"></span>Weitere Funktionen und Erklärungen

### <span id="page-10-2"></span>Einstellungen

Hauptartikel → [E-Versicherung Einstellungen](https://onlinehilfen.ra-micro.de/index.php/E-Versicherung_Einstellungen)

Über die Schaltfläche *Einstellungen*, in Erscheinung des Zahnrades oben rechts, können Sie Ihre Kanzleidaten ändern und erhalten Zugang zu den *Erweiterten Einstellungen* Ihres RMO-Kontos. Hier können Sie verschiedene Einstellungen den E-Rechtsschutz betreffend, wie Hinterlegung alternativer Zugangsdaten sowie der ADAC Partner-ID, Auswahl des Versicherungsdienstleister u. Ä. vornehmen.